初版 2024.1 教育情報推進支援センター

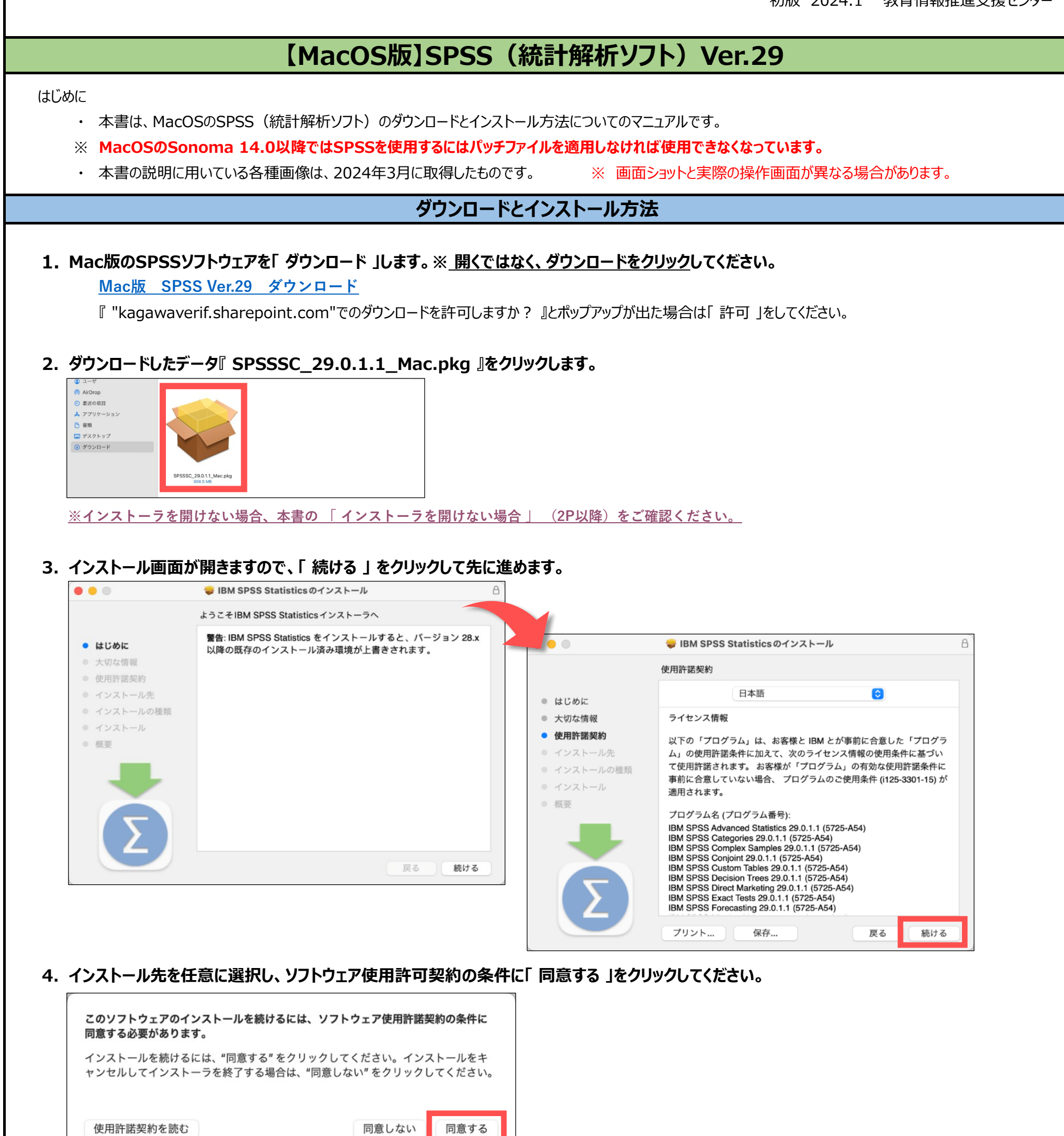

**5. 「 インストール 」をクリックします。**

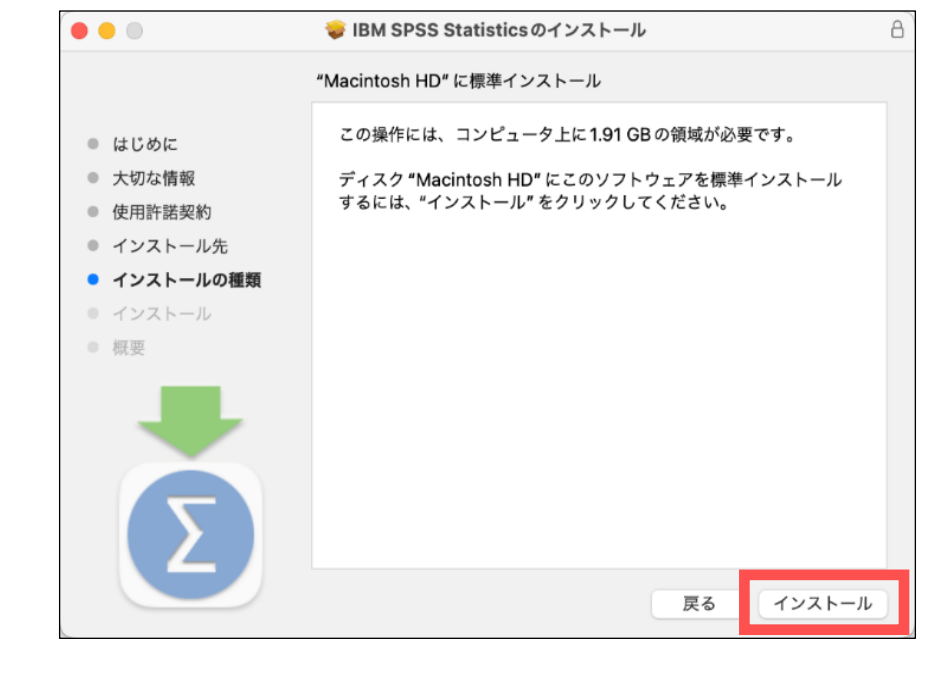

1

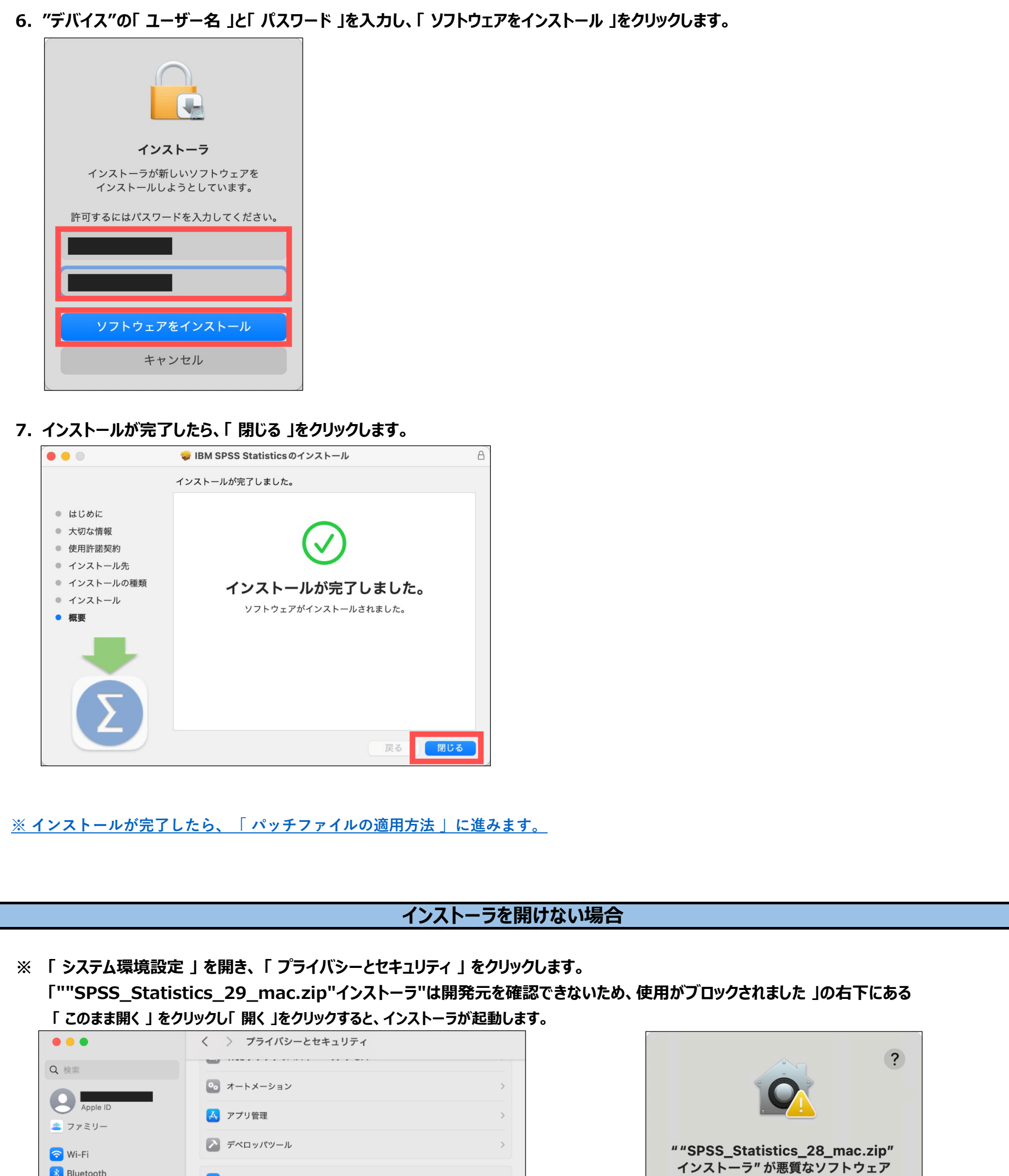

<span id="page-1-0"></span>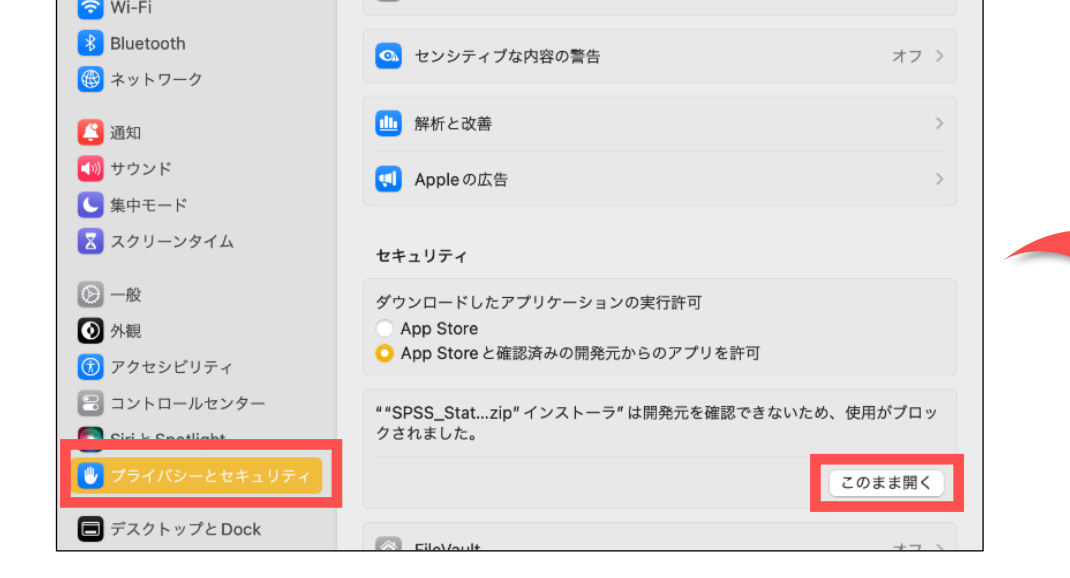

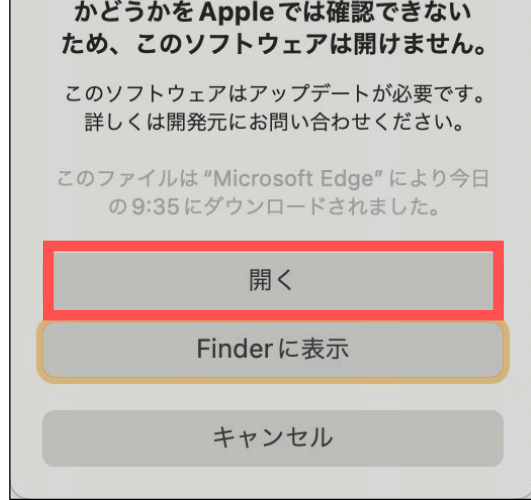

2

**6. 手順 「 3 」 でデスクトップにコピーした以下の暫定修正ファイルを、手順 「 5 」 のフォルダ内に上書きして 「 置き換え 」ます。**

<span id="page-2-0"></span>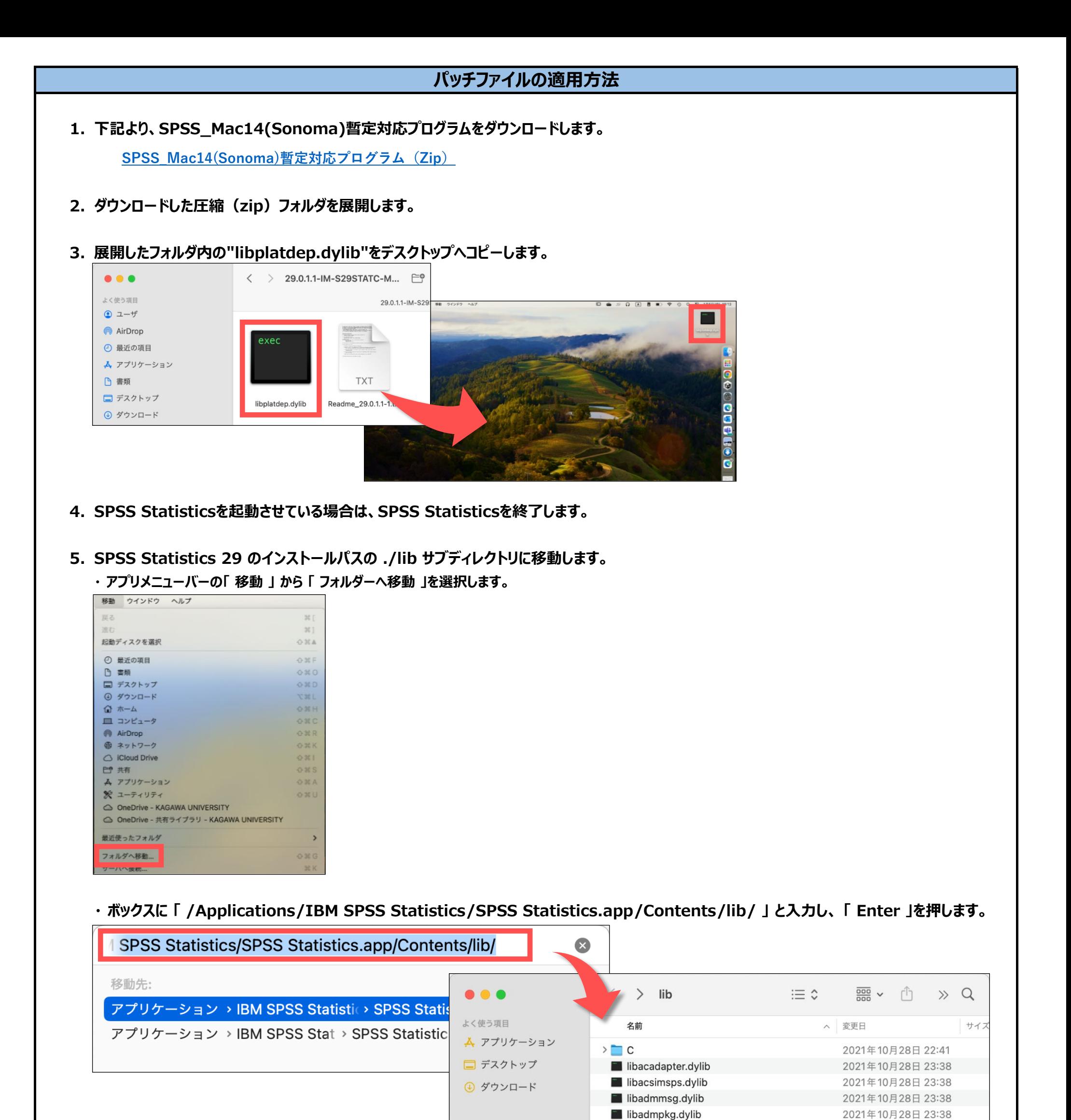

3

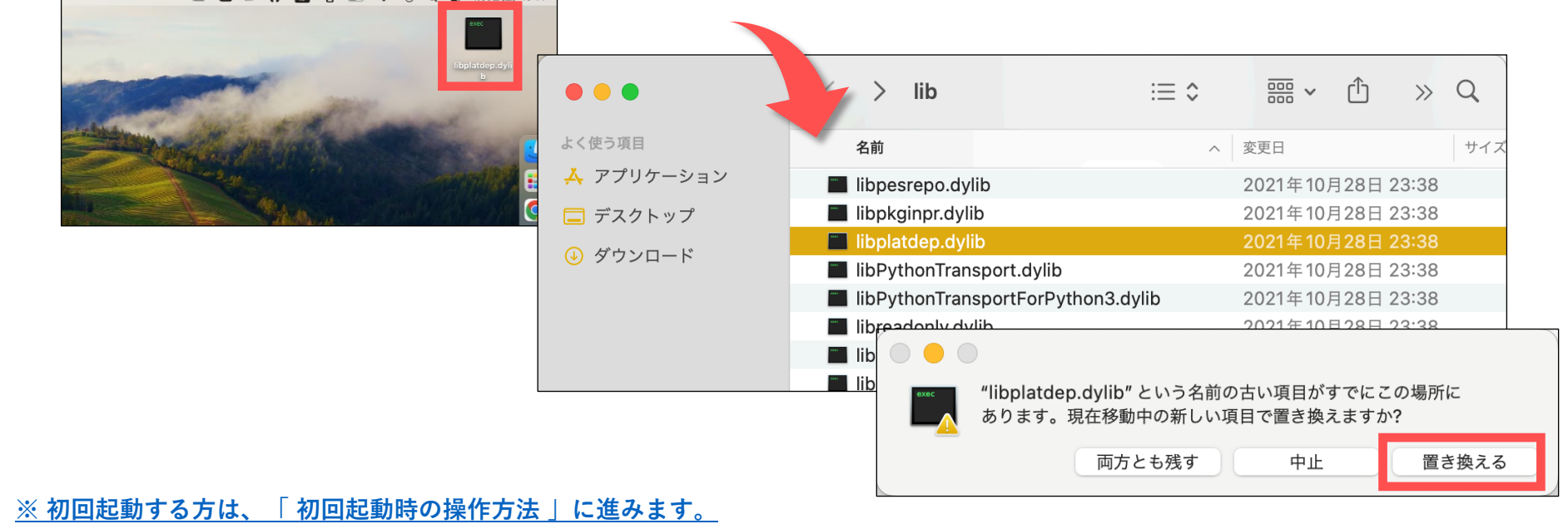

libadmpkg2.dylib

 $1 + 1 + 1$ 

- 8

2021年10月28日 23:38

<span id="page-3-0"></span>**1. アプリケーション内へインストールした『 IBM SPSS Statistics 』のフォルダを開き、「 SPSS Statistics 」アプリケーションを開きます。**

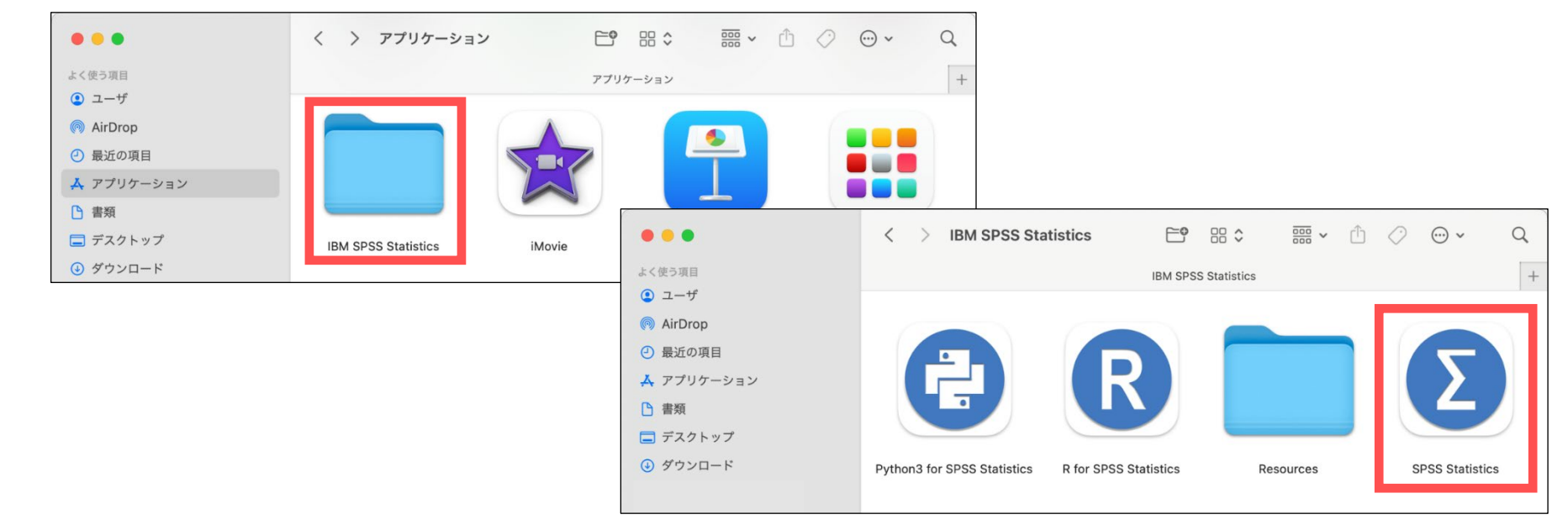

## **2. 「 ライセンス ウィザードの起動 」を選択し、「 同時ユーザーライセンス 」にチェックを入れ、「 次へ 」をクリックします。**

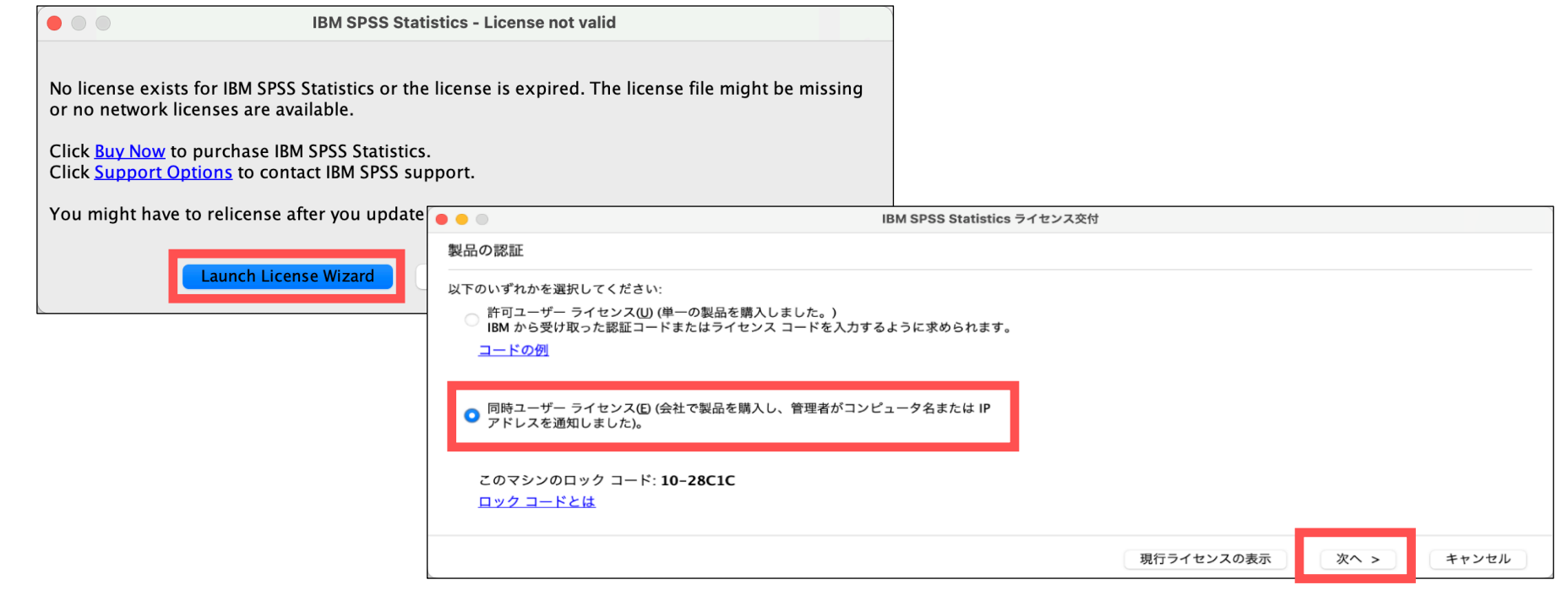

## **3. ライセンス マネージャー サーバー名またはIPアドレスへ「 20.18.242.211 」を入力し、「 次へ 」をクリックします。**

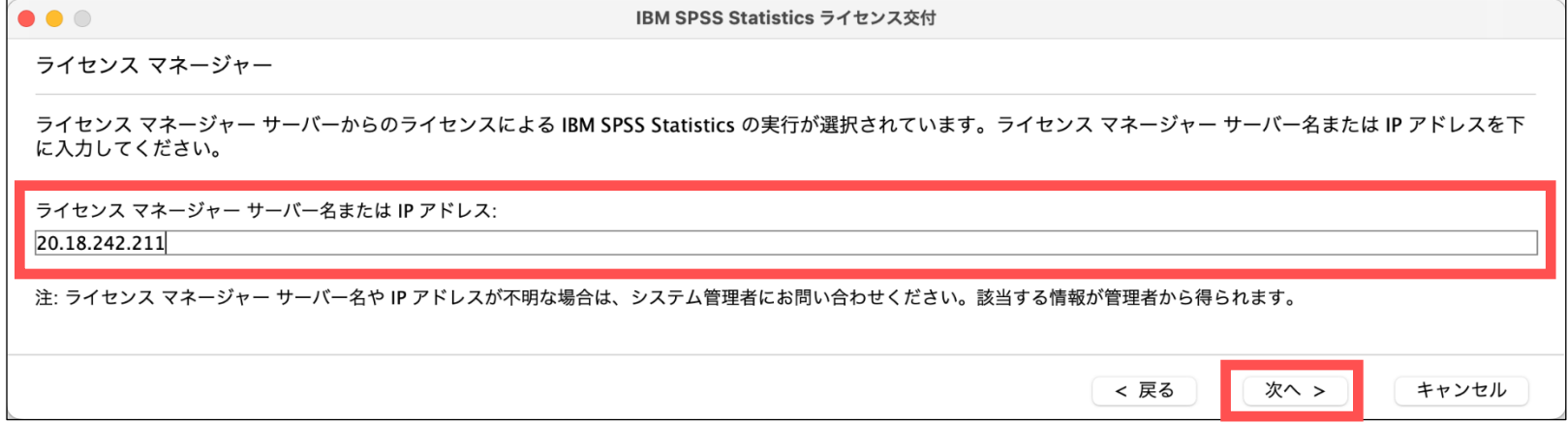

**4. 「 Restart 」をクリックして、SPSSが正常に起動することを確認してください。**

## **初回起動時の操作方法**

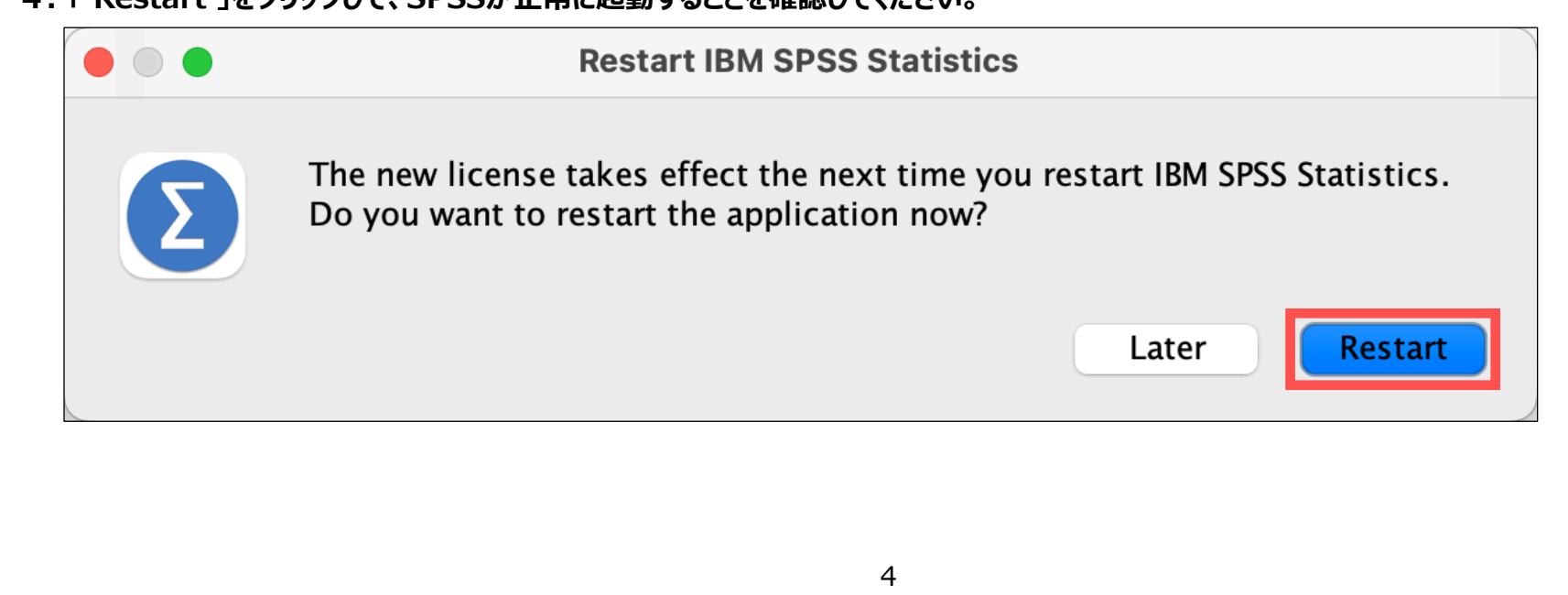

**以上**